# ام لوحم ىلع VLAN طيطخت نيوكت  $\overline{\phantom{a}}$

# الهدف

تقدم هذه المقالة تعليمات حول كيفية تكوين إعدادات تعيين شبكة المنطقة المحلية الظاهرية (VLAN( على المحول لديك.

الأجهزة القابلة للتطبيق | إصدار البرنامج الثابت

- [\(الأحدث تنزيل](https://software.cisco.com/download/home/286282036) [\(](https://software.cisco.com/download/home/286282036)Sx350 Series | v 2.3.0.130 ●
- [\(الأحدث تنزيل](https://software.cisco.com/download/home/286282026) (SG350X Series | v 2.3.0.130 ●
- [\(الأحدث تنزيل](https://software.cisco.com/download/home/286281979) [\(](https://software.cisco.com/download/home/286281979)Sx550X Series | v 2.3.0.130 ●

## المقدمة

لإنشاء شبكات المنطقة المحلية الظاهرية لموفر الخدمة (VLANs-S(، يمكنك تكوين تخطيط VLAN أو ترجمة معرف VLAN على منافذ خطوط الاتصال المتصلة بشبكة العميل. سيؤدي هذا إلى تعيين شبكات VLAN الخاصة بالعميل إلى موفر الخدمة. يتم تعيين الحزم التي تدخل المنفذ على VLAN-S استنادا إلى رقم المنفذ ومعرف العميل الأصلي VLAN-ID (C-VLAN) للحزمة.

في نشر تقليدي لمترو، يتم تخطيط شبكة VLAN على واجهات شبكة المستخدم (UNIs (أو واجهات الشبكة المحسنة (ENIs (التي تواجه شبكة العميل. ومع ذلك، لا يتم منعك من تكوين تخطيط شبكة VLAN على واجهات عقدة الشبكة (NNIs(.

تعرض الصورة أدناه مثالا للشبكة التي يستخدم فيها العميل شبكات VLAN نفسها في مواقع متعددة على جوانب مختلفة من شبكة مزود الخدمة.

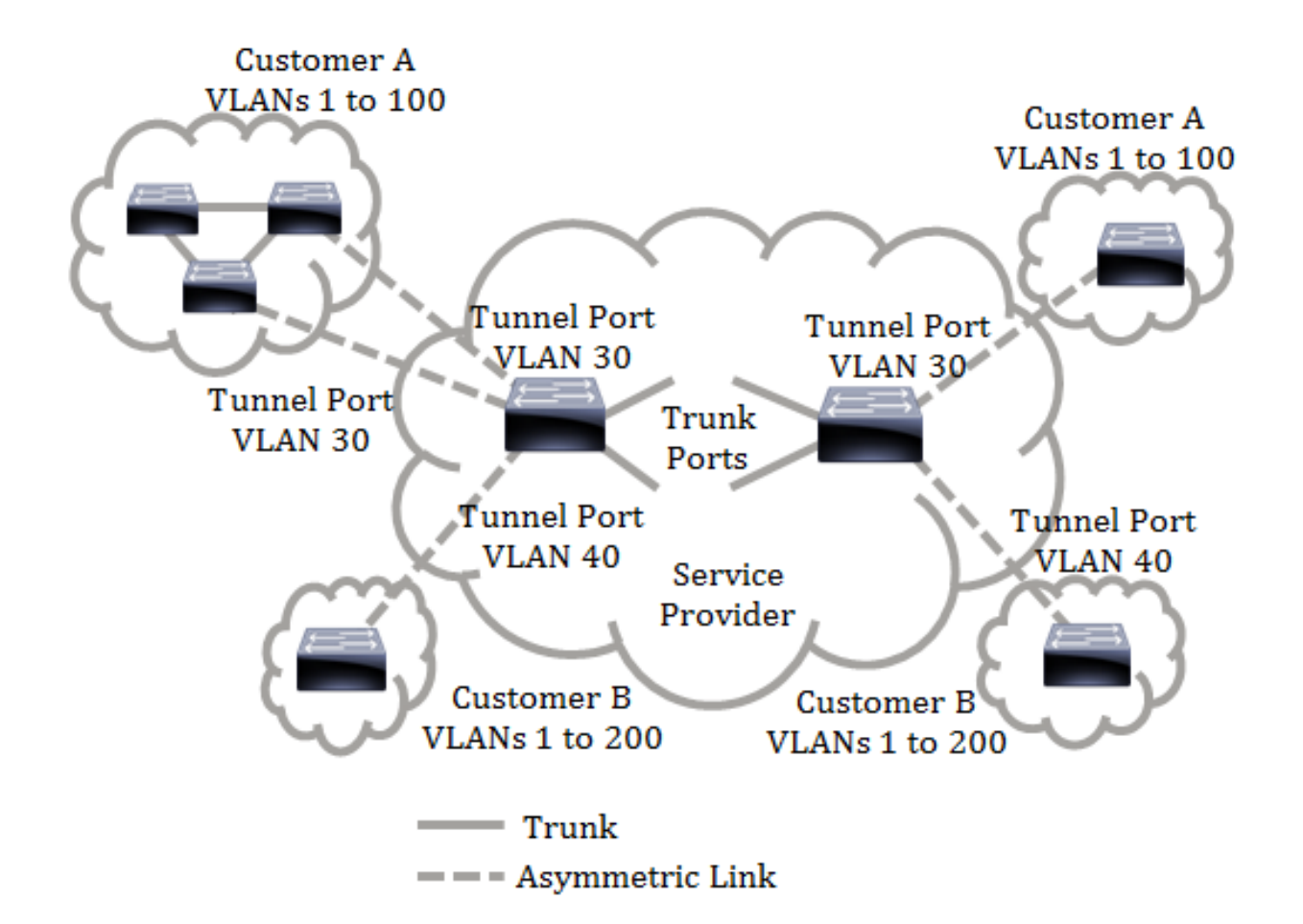

يمكنك تعيين معرفات VLAN-C إلى معرفات VLAN-S للانتقال عبر الحزمة عبر العمود الفقري لمزود الخدمة. يتم إسترداد معرفات VLAN-C في الجانب الآخر من العمود الأساسي لمزود الخدمة لاستخدامها في موقع العميل الآخر. أنت يستطيع شكلت ال نفسه مجموعة من VLAN عملية تعيين في ميناء يربط زبون على كل جانب من الخدمة مزود شبكة.

اتصال VLAN النفقي

tunneling VLAN تحسين من QinQ أو VLAN Nested أو الزبون أسلوب VLAN سمة. وهو يمكن موفري الخدمة من إستخدام شبكة VLAN واحدة لدعم العملاء الذين لديهم شبكات VLAN متعددة، مع الحفاظ على معرفات شبكات VLAN الخاصة بالعميل والحفاظ على حركة مرور البيانات في شبكات VLAN مختلفة منفصلة عن العملاء. تعرف هذه الميزة باسم علامات التمييز المزدوجة أو QinQ لأنه بالإضافة إلى علامة Q802.1 العادية، والتي تعرف أيضا باسم VLAN-C، يضيف المحول علامة معرف ثانية تعرف باسم VLAN-S، لإعادة توجيه حركة مرور البيانات عبر الشبكة. على واجهة الحافة، والتي هي واجهة حيث تكون شبكة العميل متصلة بمحول حافة الموفر، يتم تعيين VLANs-C إلى شبكات -S VLAN ويتم الاحتفاظ بعلامات VLAN-C الأصلية كجزء من الحمولة. يتم إسقاط الإطارات التي ليس لها علامات تمييز.

عندما يتم إرسال إطار على واجهة ذات علامات تمييز غير حافة، فإنه يتم تغليفه مع طبقة أخرى من علامة تمييز VLAN-S والتي يتم ترجمة ID-VLAN-C الأصلي إليها. لذلك، فإن الحزم المرسلة على الواجهات غير الطرفية هي علامات تمييز مزدوجة، مع علامة VLAN-S خارجية وعلامة VLAN-C داخلية. يتم الحفاظ على علامة VLAN-S أثناء إعادة توجيه حركة مرور البيانات من خلال البنية الأساسية للشبكة الخاصة بموفر الخدمة. على جهاز مخرج، يتم جرد علامة VLAN-S عندما يتم إرسال إطار على واجهة حافة. يتم إسقاط الإطارات التي ليس لها علامات تمييز.

تستخدم ميزة اتصال VLAN النفقي مجموعة مختلفة من الأوامر من تنفيذ QinQ الأصلي أو Nested

#### VLAN، وتضيف الوظيفة التالية بالإضافة إلى التنفيذ الأصلي:

- يوفر تعيينات متعددة لشبكات VLAN مختلفة لفصل شبكات VLAN-S لكل واجهة حافة.
	- يسمح بتكوين إجراء إسقاط لشبكات c VLAN معينة مستلمة على واجهات الحافة.
- يسمح بتكوين الإجراء لشبكات VLANs-c VLAN التي لم يتم تعيينها خصيصا لشبكة VLAN-S) إسقاط أو تعيين لشبكات VLAN-S معينة).
	- يسمح التشكيل شامل و لكل NNI) أساسي ميناء) أي يكون EtherType من ال VLAN-S بطاقة. في السابق QinQ دعم فقط EtherType من 8100x0 ل VLAN-S بطاقة.

أنت ينبغي خلقت وعينت ال VLAN-S على الأداة قبل يشكل هو على قارن بما أن VLAN-S. إن لا يتواجد هذا VLAN، الأمر يفشل.

تتميز إعادة توجيه 4IPv أو 6IPv وإنشاء قنوات اتصال VLAN بأنها خاصة ببعضها البعض. بمعنى أنه في حالة تمكين إعادة توجيه 4IPv أو 6IPv، لا يمكن تعيين واجهة على وضع اتصال VLAN النفقي. وفي حالة تعيين أي واجهة على وضع اتصال VLAN النفقي، لا يمكن تمكين إعادة توجيه 4IPv و 6IPv على هذا الجهاز.

كما أن الميزات التالية خاصة بالتبادل مع ميزة الاتصال النفقي لشبكة VLAN:

- Auto Voice VLAN
	- Auto Smartport ●
- شبكة VLAN الصوتية لا يمكن تحديد واجهات 4IPv و 6IPv على شبكات VLAN التي تحتوي على واجهات الحافة.

لا يتم دعم ميزات الطبقة 2 التالية على شبكات VLAN التي تحتوي على واجهات الحافة:

- تطفل بروتوكول إدارة مجموعات الإنترنت (IGMP (أو اكتشاف مستمع البث المتعدد (MLD(
	- تطفل بروتوكول تكوين الاستضافة الديناميكية (DHCP(
	- أمان الخطوة الأولى 6IPv الميزات التالية غير مدعومة على واجهات الحافة أو UNI:
	- تعيين شبكة VLAN لخدمة مصادقة طلب اتصال المستخدم البعيد (RADIUS(
		- شبكة محلية ظاهرية VLAN وفقا لمعيار x802.1
- مفتاح أيسر محلل (فسحة بين دعامتين) أو فسحة بين دعامتين بعيد (RSPAN (كغاية ميناء مع الشبكة الكلمة المفتاح أو كعاكس ميناء غاية ميناء مع الشبكة الكلمة المفتاح أو عاكس ميناء.

يستمر تنفيذ QinQ الأصلي (الأوامر المرتبطة بوضع العميل) إلى جانب التنفيذ الجديد من VLAN tunneling. وضع منفذ العميل هو حالة خاصة لوضع منفذ نفق تخطيط VLAN، ولا يتطلب تخصيص

موارد TCAM.

## تخطيط VLAN من واحد إلى واحد

بالإضافة إلى اتصال VLAN النفقي، يدعم المحول تخطيط VLAN من واحد إلى واحد. في VLAN يخطط من واحد إلى واحد، على قارن حافة، VLANs-C خططت إلى VLANs-VLANs والعلامات الأصلية VLAN-C استبدلت ب ال يعين VLAN-S. يتم إسقاط الإطارات التي ليس لها علامات تمييز.

عندما يتم إرسال إطار على واجهة ذات علامات تمييز غير خاصة بالحافة، فإنه يتم إرساله مع علامة VLAN واحدة، وتحديدا تلك الخاصة ب VLAN-S المحدد. يتم الحفاظ على علامة VLAN-S أثناء إعادة توجيه حركة مرور البيانات من خلال شبكة البنية الأساسية لموفر الخدمة. على جهاز المخرج، استبدلت علامة VLAN-S مع ال VLAN-c بطاقة عندما إطار يكون أرسلت إلى قارن حافة.

في ال VLAN يخطط واحد إلى واحد أسلوب، قارن ينتسب إلى كل VLANs-S ل أي يخطط على هذا قارن عينت كمخرج-tagged قارن. ثبتت القارن ميناء VLAN id (PVID) إلى 4095.

### المتطلبات الأساسية في تكوين تخطيط VLAN على المحول لديك:

ملاحظة: يتطلب تطبيق اتصال VLAN النفقي على واجهة إستخدام قواعد TCAM للموجه. يجب أن يكون هناك أربعة إدخالات TCAM لكل تعيين. إذا لم يكن هناك عدد كاف من موارد TCAM للموجه، فسيفشل الأمر.

1. قم بإنشاء شبكات VLAN. لمعرفة كيفية تكوين إعدادات VLAN على المحول لديك، انقر <u>[هنا](/content/en/us/support/docs/smb/switches/cisco-small-business-200-series-smart-switches/smb5097-configure-a-vlan-on-a-switch.html)</u>.

.2 تعطيل توجيه IP على المحول. لمعرفة كيفية تكوين إعدادات توجيه IP على المحول لديك، انقر [هنا.](/content/en/us/support/docs/smb/switches/cisco-350-series-managed-switches/smb5719-configure-vlan-interface-ipv4-address-on-an-sx350-or-sg350x.html)

.3 تكوين عمليات تخصيص الذاكرة القابلة للتوجيه (TCAM (للمحتوى الثالث على المحول لديك. لمعرفة كيفية تكوين تخصيص موارد TCAM للربط النفقي لشبكة VLAN وأغراض التعيين، انقر [هنا.](/content/en/us/support/docs/smb/switches/cisco-350-series-managed-switches/smb5729-configure-routing-resources-on-the-switch.html)

ملاحظة: يتطلب تطبيق اتصال VLAN النفقي على واجهة إستخدام قواعد TCAM للموجه. يجب أن يكون هناك أربعة إدخالات TCAM لكل تعيين. إذا لم يكن هناك عدد كاف من موارد TCAM للموجه، فسيفشل الأمر .

.4 تعطيل بروتوكول الشجرة المتفرعة (STP (على الواجهات التي تريد تكوينها. للحصول على تعليمات حول كيفية تكوين إعدادات واجهة بروتوكول الشجرة المتفرعة (STP) على المحول لديك، انقر <u>هنا</u>.

5. قم بتكوين الواجهة كمنافذ خطوط اتصال. للحصول على تعليمات، انقر <u>هنا</u>.

.6 تعطيل بروتوكول تسجيل السمات العامة (GARP (وبروتوكول تسجيل شبكة GVRP (VLAN (على الواجهة. لمعرفة كيفية تكوين إعدادات GVRP على المحول لديك، انقر [هنا.](/content/en/us/support/docs/smb/switches/cisco-250-series-smart-switches/smb2754-configure-gvrp-settings-on-a-switch.html)

## تكوين تعيين VLAN

تكوين تخطيط النفق

يشكل VLAN نفق يخطط على المفتاح ينجز الإجراء التالي:

● يخلق قائمة التحكم في الوصول (ACL (لتعيين VLANs من قائمة VLAN إلى معرف VLAN الخارجي.

● يضيف إلى قائمة التحكم في الوصول (ACL (قاعدة واحدة لكل شبكة VLAN من قائمة شبكات VLAN.

• حجز المكان في واجهة "إنهاء النفق" (Tl) لقائمة التحكم في الوصول (ACL) هذه. إذا لم يكن هناك مكان حر كافي في TI، فإن الأمر يفشل.

م**لاحظة:** يمكن ربط قائمة التحكم في الوصول (ACL) على الواجهة لاحقا من خلال تكوين تخطيط شبكة VLAN من واحد إلى واحد.

- يضيف الحافة قارن إلى شبكة VLAN المحددة في معرف شبكة VLAN الخارجية.
- تحتوي قائمة التحكم في الوصول على قواعد +1V، حيث يمثل V عدد شبكات VLAN المحددة من الفئة -C .VLAN

اتبع هذه الخطوات لتكوين تخطيط النفق على واجهة أو واجهات معينة للمحول لديك:

الخطوة 1. سجل الدخول إلى الأداة المساعدة المستندة إلى الويب للمحول ثم أختر **إدارة شبكة VLAN** > ترجمة شبكة VLAN < تخطيط شبكة VLAN.

ملاحظة: قد تختلف خيارات القائمة المتاحة على نموذج الجهاز. في هذا المثال، يتم إستخدام -X350SG .48MP

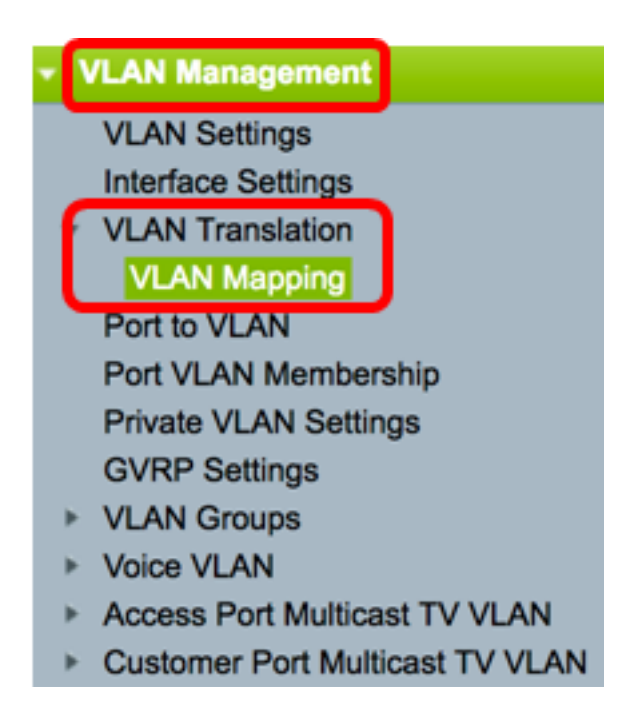

الخطوة 2. (إختياري) لعرض تخطيط النفق الذي تم تكوينه مسبقا على المحول، اختر **تخطيط النفق** من القائمة المنسدلة نوع التخطيط.

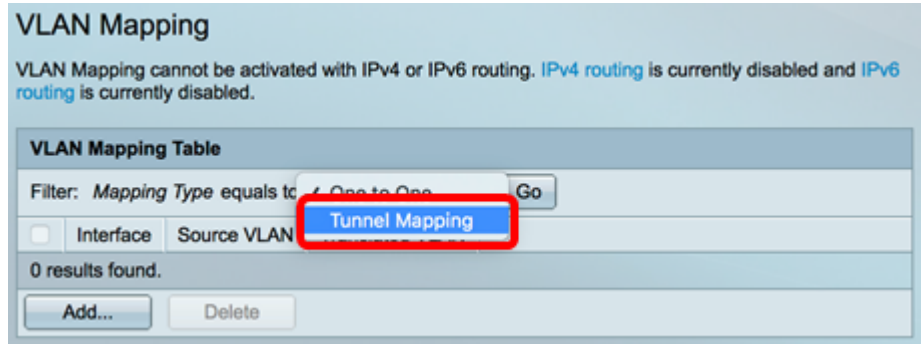

الخطوة .3 انقر فوق Go لعرض قائمة بإدخالات تخطيط نفق VLAN التي تم تكوينها مسبقا. في هذا المثال، لا يوجد إدخال تعيين نفق تم تكوينه مسبقا.

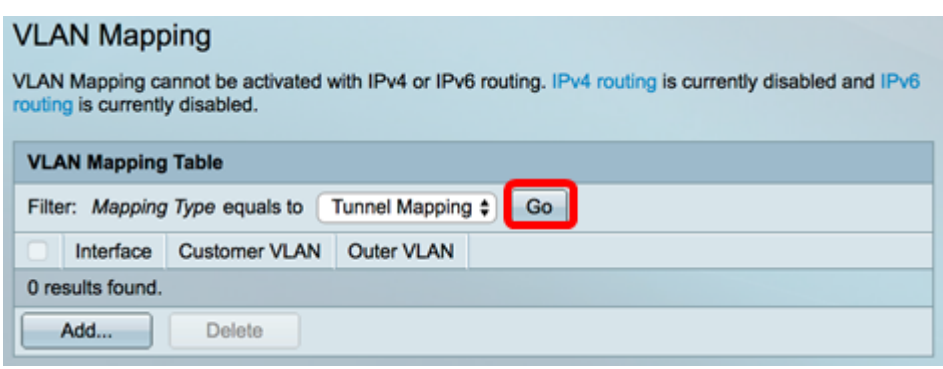

الخطوة 4. انقر فوق **إضافة** لإضافة إدخال جديد.

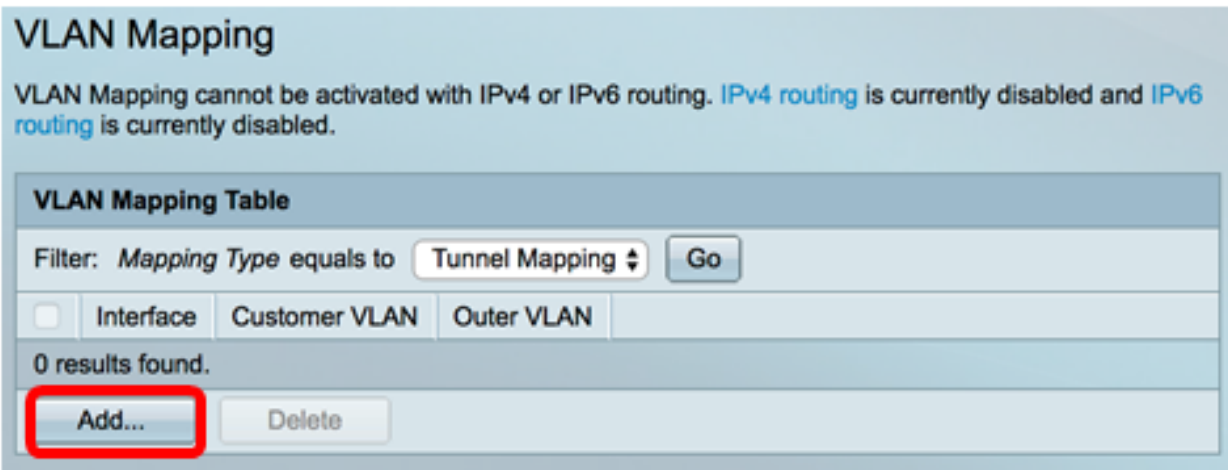

الخطوة 5. أختر واجهة من الوحدة والمنفذ أو مجموعة تجميع الارتباطات (LAG) من القوائم المنسدلة ل .LAG

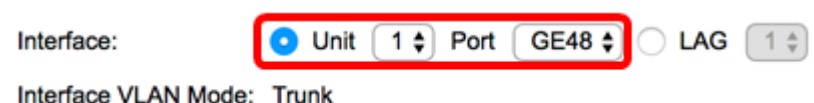

ملاحظة: في هذا المثال، يتم إختيار المنفذ GE48 للوحدة 1. أنت يستطيع شكلت a few VLAN نفق يخطط عملية إعداد على ال نفسه قارن.

تعرض منطقة وضع VLAN للواجهة وضع VLAN الحالي من المنفذ.

الخطوة 6. طقطقت **النفق يخطط** لاسلكي أن يشكل النفق VLAN يخطط عملية إعداد.

Interface VLAN Mode: Trunk

Mapping Type:

One to One **D**Tunnel Mapping

الخطوة 7. في منطقة "شبكة VLAN الخاصة بالعميل"، انقر فوق **افتراضي** لتحديد الإجراء المطلوب لشبكات VLAN من الفئة VLAN-C غير المحددة بشكل محدد أو انقر فوق قائمة شبكات VLAN لتحديد سلوك نفق شبكات VLAN المدرجة بشكل محدد لشبكات VLAN المدرجة في حقل قائمة شبكات .VLAN

ملاحظة: يمكنك تحديد بعض تكوينات Switchport على الواجهة نفسها، فقط إذا لم تحتوي وسيطات قائمة شبكات VLAN على معرفات شبكات VLAN الشائعة.

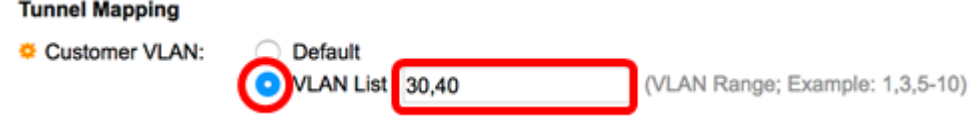

الخطوة 8. في منطقة الاتصال النفقي، انقر زر **إسقاط** لاسلكي لإسقاط الإطارات غير المميزة أو انقر معرف شبكة VLAN الخارجية لتحديد معرف شبكة VLAN الخارجية بشكل محدد في حقل معرف شبكة VLAN الخارجية.

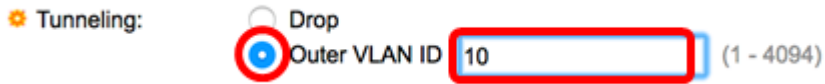

ملاحظة: يوضح هذا المثال كيفية تكوين الاتصال النفقي الانتقائي على منفذ 48GE حتى يمكن إنشاء قنوات ليفية لحركة مرور البيانات باستخدام معرف VLAN-C رقم 30 و 40 باستخدام معرف VLAN-S رقم 10.

الخطوة 9. طقطقة **يطبق**.

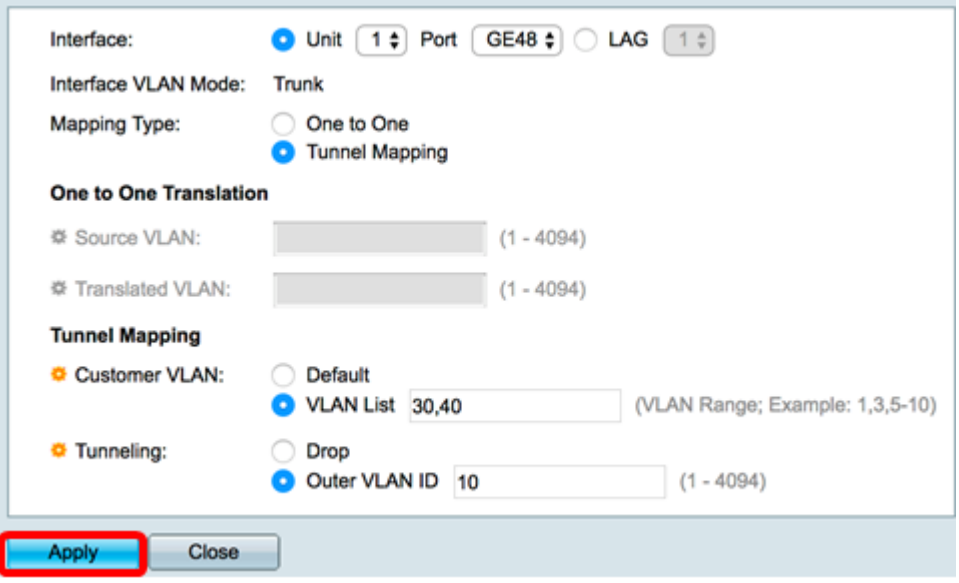

الخطوة 10. (إختياري) كرر الخطوات من 5 إلى 9 لتكوين المزيد من إعدادات تخطيط النفق على المنفذ أو لتكوين منافذ أخرى.

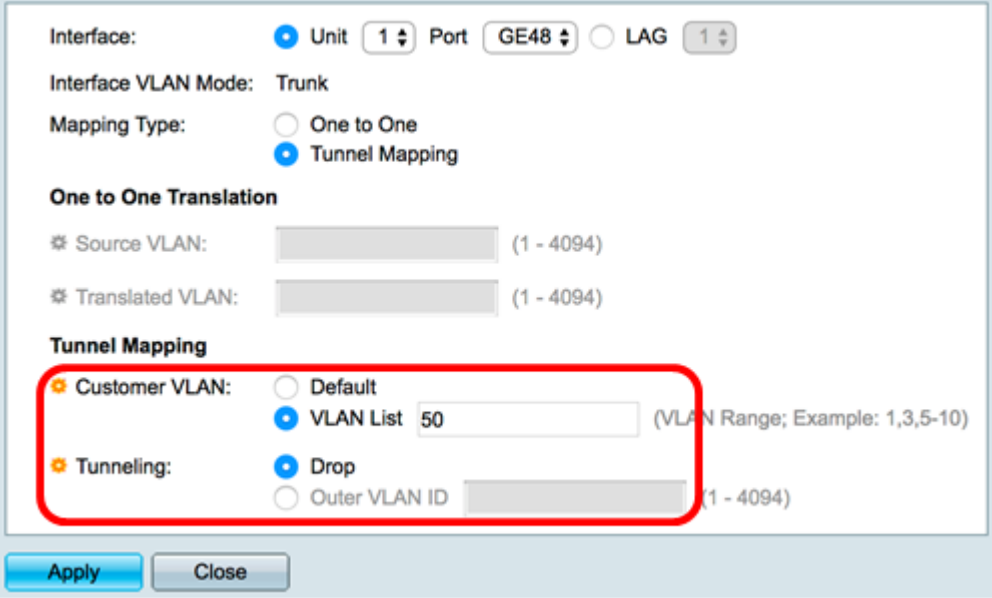

ملاحظة: في هذا المثال، سيتم إسقاط حركة المرور التي تدخل المنفذ 48GE للوحدة 1 من شبكة VLAN رقم .50

الخطوة 11. انقر فوق "**إغلاق**".

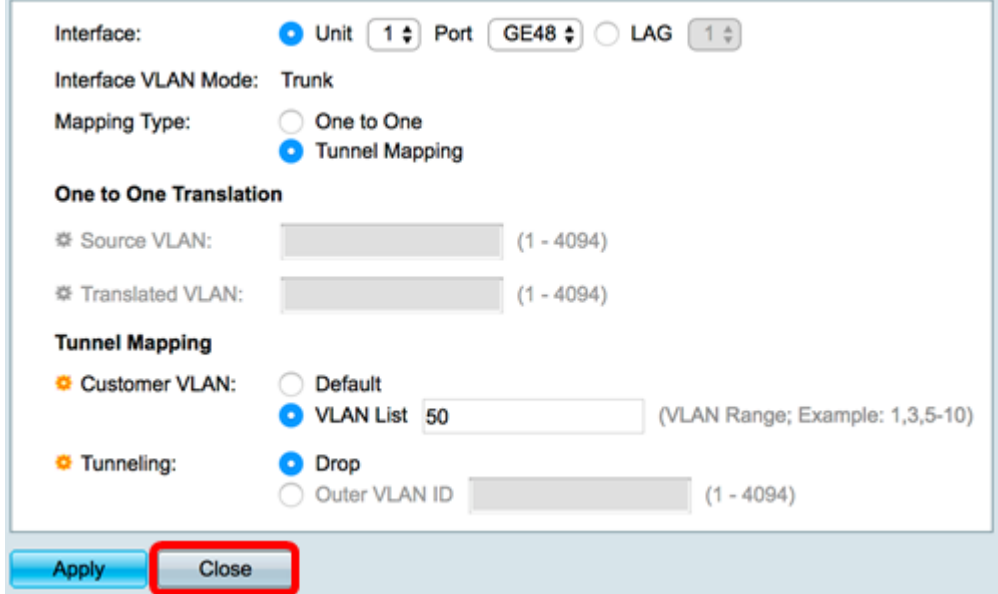

الخطوة 12. (إختياري) انقر فوق **حفظ** لحفظ الإعدادات في ملف تكوين بدء التشغيل.

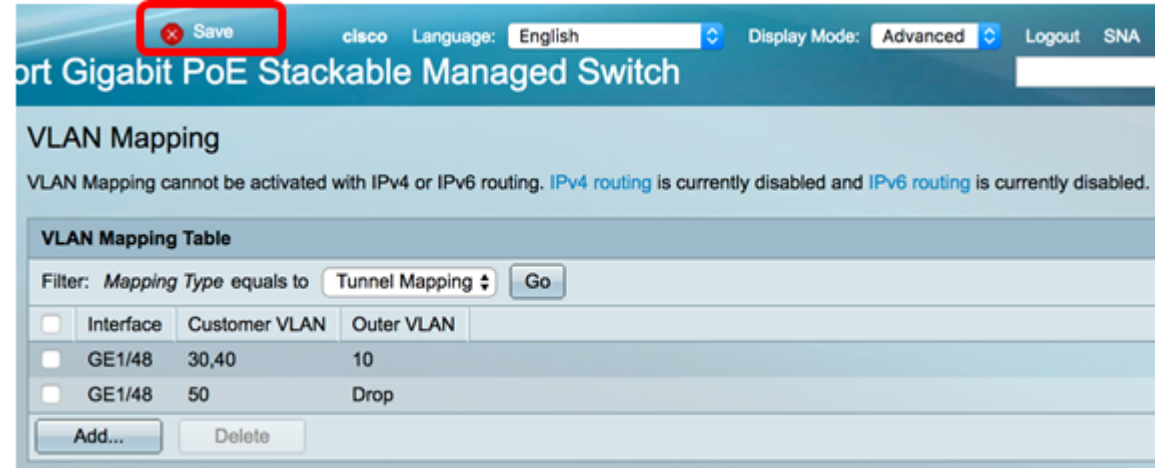

أنت سوفت الآن يتلقى بنجاح شكلت ال VLAN نفق يخطط عملية إعداد على خاص ميناء أو ميناء على مفتاحك.

### تكوين تخطيط من واحد إلى واحد لشبكة VLAN

في تخطيط شبكة VLAN من واحد إلى واحد، يمكنك تكوين معرف VLAN-C الذي يدخل المحول من شبكة العميل ومعرف VLAN-S المعين على منفذ محدد على المحول لديك. في ال VLAN يخطط واحد إلى واحد أسلوب، قارن ينتسب إلى كل VLANs-S ل أي يخطط على هذا قارن عينت كمخرج بطاقة قارن. ثبتت القارن PVID إلى .4095

في شبكة VLAN التي تخطط وضع من واحد إلى واحد، تستخدم الواجهة قائمة تحكم في الوصول (ACL (واحدة لمدخل واحد وقائمة تحكم في الوصول (ACL (واحدة لمخرج واحد. يضيف تخطيط VLAN من واحد إلى واحد القواعد إلى قوائم التحكم في الوصول (ACLs (هذه. يتم تطبيق قوائم التحكم في الوصول (ACL (هذه من أجل:

- قائمة التحكم في الوصول (ACL) إلى المدخل (في TI): .S-VLAN-ID ب المحدد C-VLAN-ID إستبدال -
	- إسقاط الإطارات مع معرفات VLAN-C غير محددة.
		- إسقاط إطارات الإدخال غير المميزة.
- قائمة التحكم في الوصول (ACL (إلى المخرج (في TCAM(: .c-VLAN-ID ب S-VLAN-ID إستبدال -

يضيف تعيين شبكة VLAN من واحد إلى واحد القواعد إلى قوائم التحكم في الوصول (ACLs (هذه وهي مرتبطة على الواجهة فقط إذا كان وضعه هو تعيين شبكة VLAN من واحد إلى واحد. تحتوي قائمة التحكم بالوصول (ACL (الخاصة بالمدخل على قواعد +1V بينما تحتوي قائمة التحكم بالوصول الخاصة بالمخرج على قواعد V، حيث يمثل V عدد شبكات VLAN الخاصة المحددة.

تبعت هذا steps أن يشكل واحد إلى واحد VLAN يخطط على قارن خاص أو قارن من مفتاحك:

الخطوة 1. سجل الدخول إلى الأداة المساعدة المستندة إلى الويب للمحول ثم أختر **إدارة شبكة VLAN** > ترجمة شبكة VLAN < تخطيط شبكة VLAN. ملاحظة: قد تختلف خيارات القائمة المتاحة على نموذج الجهاز. في هذا المثال، يتم إستخدام -X350SG .48MP

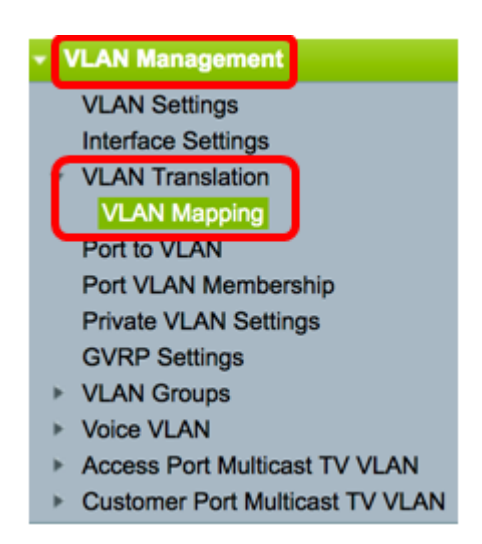

الخطوة 2. (إختياري) لعرض التخطيط من واحد إلى واحد الذي تم تكوينه مسبقا على المحول، أختر **من** واحد إلى واحد من القائمة المنسدلة نوع التخطيط.

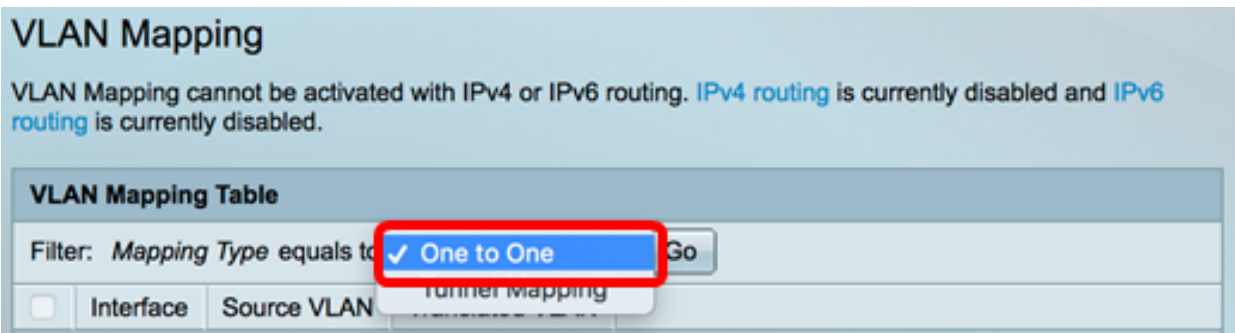

الخطوة 3. (إختياري) انقر فوق **انتقال** لعرض قائمة من إدخالات التعيين لشبكة VLAN مكونة مسبقا من واحد إلى واحد. في هذا المثال، لا يوجد إدخال تعيين مكون مسبقا من واحد إلى واحد.

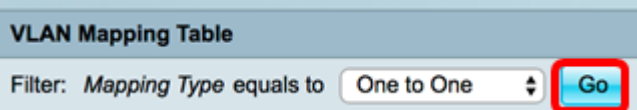

الخطوة 4. انقر فوق **إضافة** لإضافة إدخال جديد.

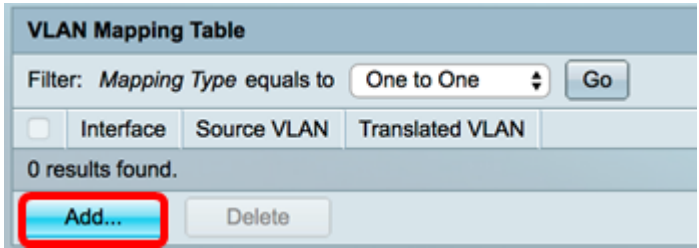

الخطوة 5. أختر واجهة من الوحدة والمنفذ أو مجموعة تجميع الارتباطات (LAG) من القوائم المنسدلة ل .LAG

Unit  $\boxed{1}$  Port  $\boxed{GE25}$  $\bigcup$  LAG  $\big[$  1  $\frac{4}{9}\big]$ 

Interface VLAN Mode: Trunk

Interface:

ملاحظة: في هذا المثال، يتم إختيار المنفذ GE25 للوحدة 1.يمكنك تكوين بعض إعدادات ترجمة VLAN من واحد إلى واحد على الواجهة نفسها.

تعرض منطقة وضع VLAN للواجهة وضع VLAN الحالي من المنفذ.

الخطوة 6. انقر زر **من واحد إلى واحد** لتحديد إعدادات ترجمة VLAN من واحد إلى واحد.

Interface VLAN Mode: Trunk One to One **Mapping Type: Tunnel Mapping** 

الخطوة 7. دخلت ال VLAN من ال c-VLAN أن يكون ترجمت إلى S-VLAN في *المصدر VLAN* .from one to 4094 المدى .مجال

> **One to One Translation**  $(1 - 4094)$ Source VLAN: 10

ملاحظة: في هذا مثال، 10 VLAN دخلت كمصدر VLAN.

الخطوة 8. دخلت ال VLAN من ال S-VLAN أن يستبدل ال يعين c-VLAN في ال يترجم *VLAN* مجال. المدى 4094 from one to. هذا سيكون قائمة التحكم في الوصول (ACL) للمدخل الذي سيقوم بإسقاط إطارات الإدخال غير المميزة ومعرفات VLAN-C غير المحددة.

> **One to One Translation** Source VLAN:  $(1 - 4094)$ 10 30 Translated VLAN:  $(1 - 4094)$

ملاحظة: في هذا المثال، يتم إستخدام شبكة VLAN رقم 30 كشبكة VLAN التي تمت ترجمتها.

الخطوة 9. طقطقة **يطبق**.

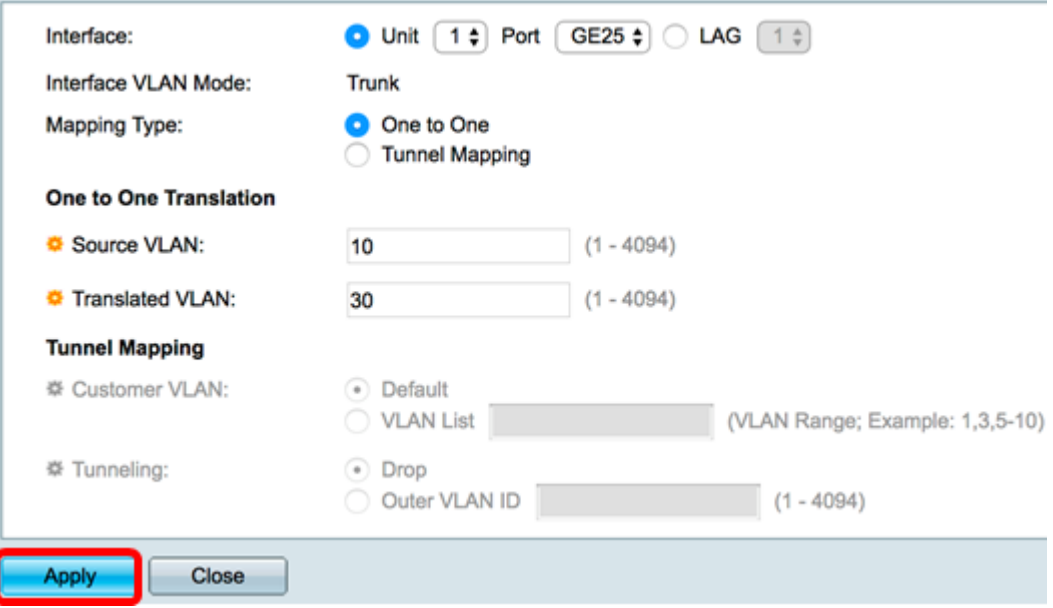

الخطوة 10. (إختياري) كرر الخطوات من 5 إلى 9 لتكوين المزيد من إعدادات الترجمة من واحد إلى واحد على المنفذ أو لتكوين منافذ أخرى.

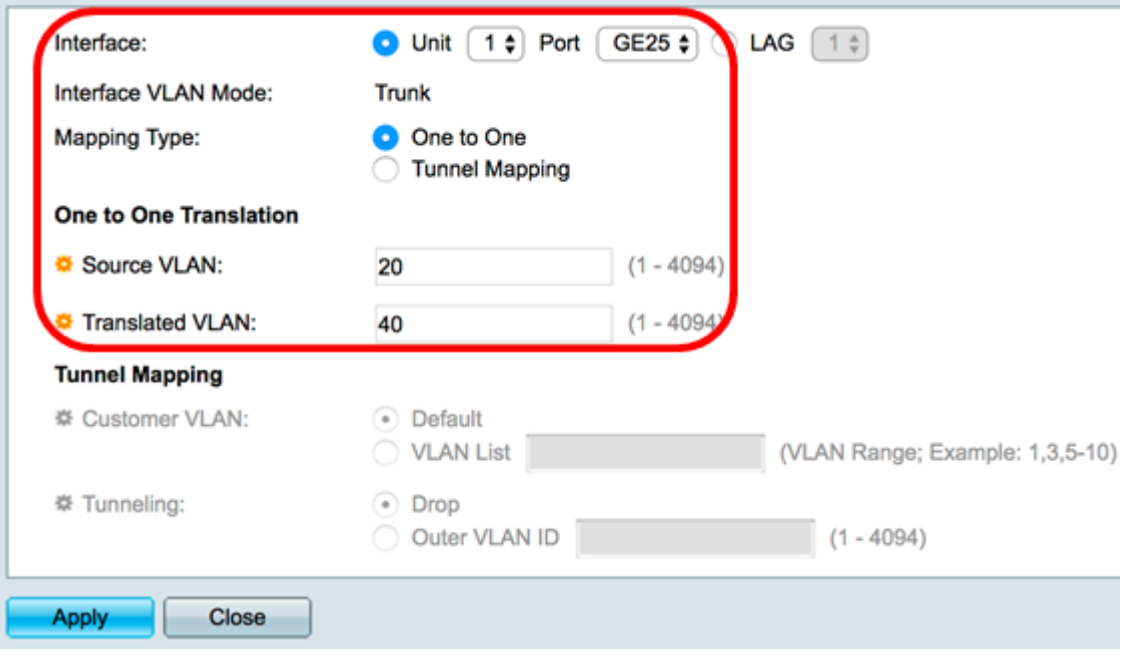

ملاحظة: في هذا المثال، يتم تكوين معرفات شبكات VLAN المترجمة والمصدر الجديد على واجهة 25GE نفسها.

الخطوة 11. انقر فوق "**إغلاق**".

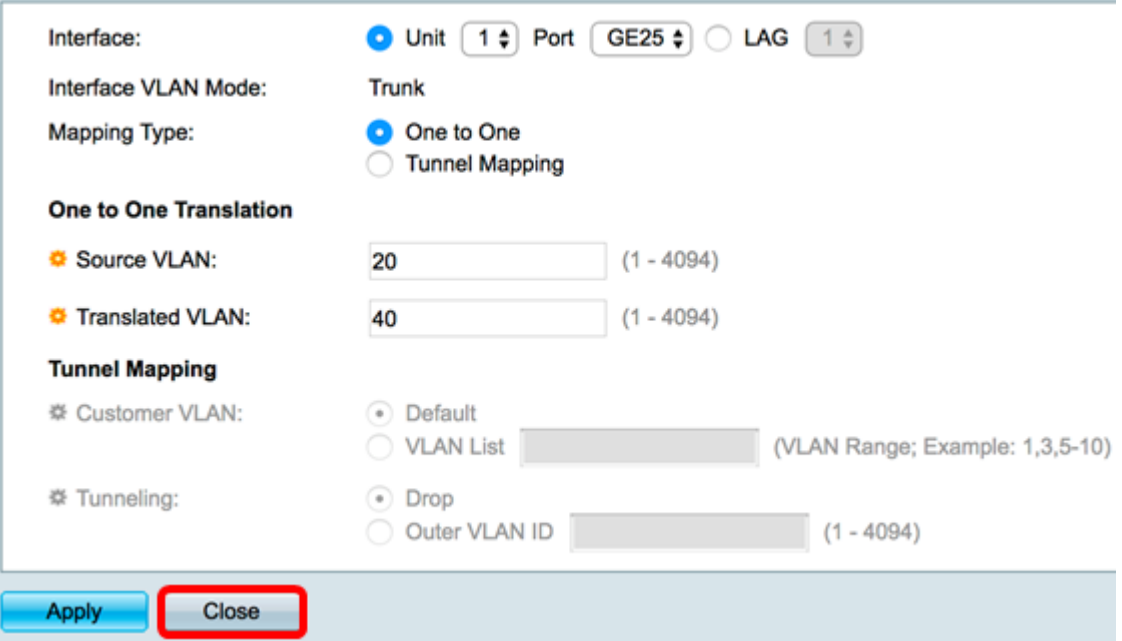

الخطوة 12. (إختياري) انقر فوق **حفظ** لحفظ الإعدادات في ملف تكوين بدء التشغيل.

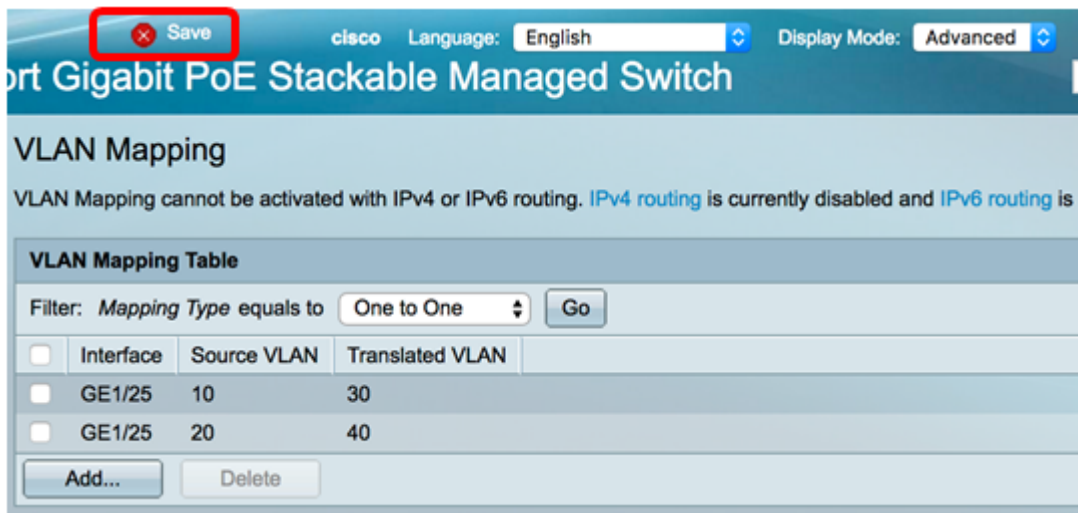

لقد انتهيت الآن من تكوين إعدادات تعيين شبكة VLAN من واحد إلى واحد بنجاح على منفذ أو منافذ معينة على المحول لديك.

عرض فيديو متعلق بهذه المقالة...

انقر هنا لعرض المحادثات التقنية الأخرى من Cisco

ةمجرتلا هذه لوح

ةي الآلال تاين تان تان تان ان الماساب دنت الأمانية عام الثانية التالية تم ملابات أولان أعيمته من معت $\cup$  معدد عامل من من ميدة تاريما $\cup$ والم ميدين في عيمرية أن على مي امك ققيقا الأفال المعان المعالم في الأقال في الأفاق التي توكير المالم الما Cisco يلخت .فرتحم مجرتم اهمدقي يتلا ةيفارتحالا ةمجرتلا عم لاحلا وه ىل| اًمئاد عوجرلاب يصوُتو تامجرتلl مذه ققد نع امتيلوئسم Systems ارامستناه انالانهاني إنهاني للسابلة طربة متوقيا.